Crear Horarios y Grupos de Acceso

1.- Ir a Home -> Time Schedules -> Clic ADD y asignarle un nombre al Horario

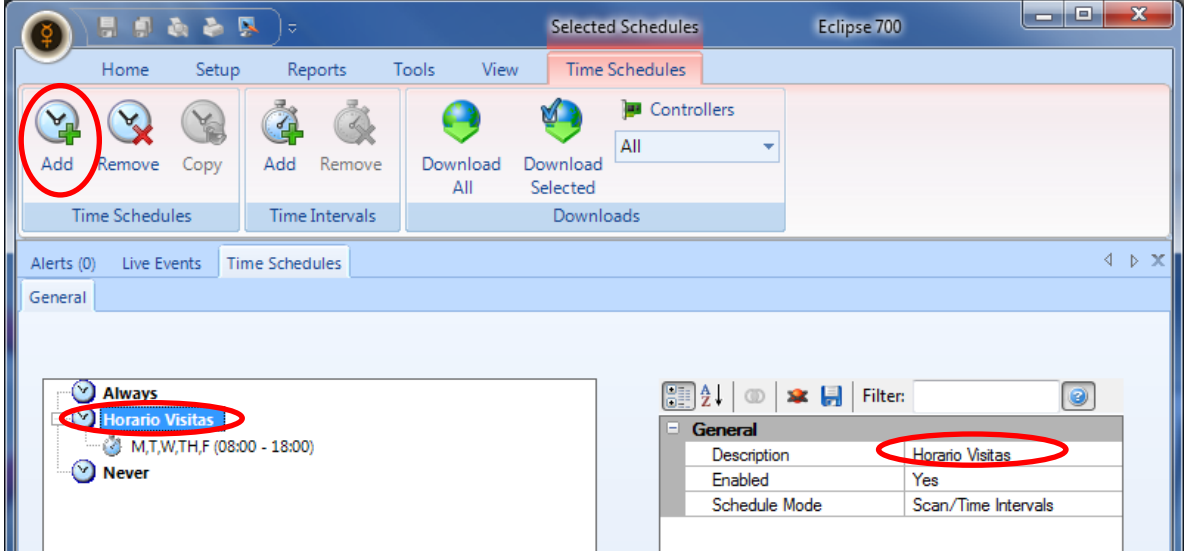

2.- Clic en Add para crear un intervalo de horas -> y seleccionar días y horas en las que estará activo este nuevo horario creado.

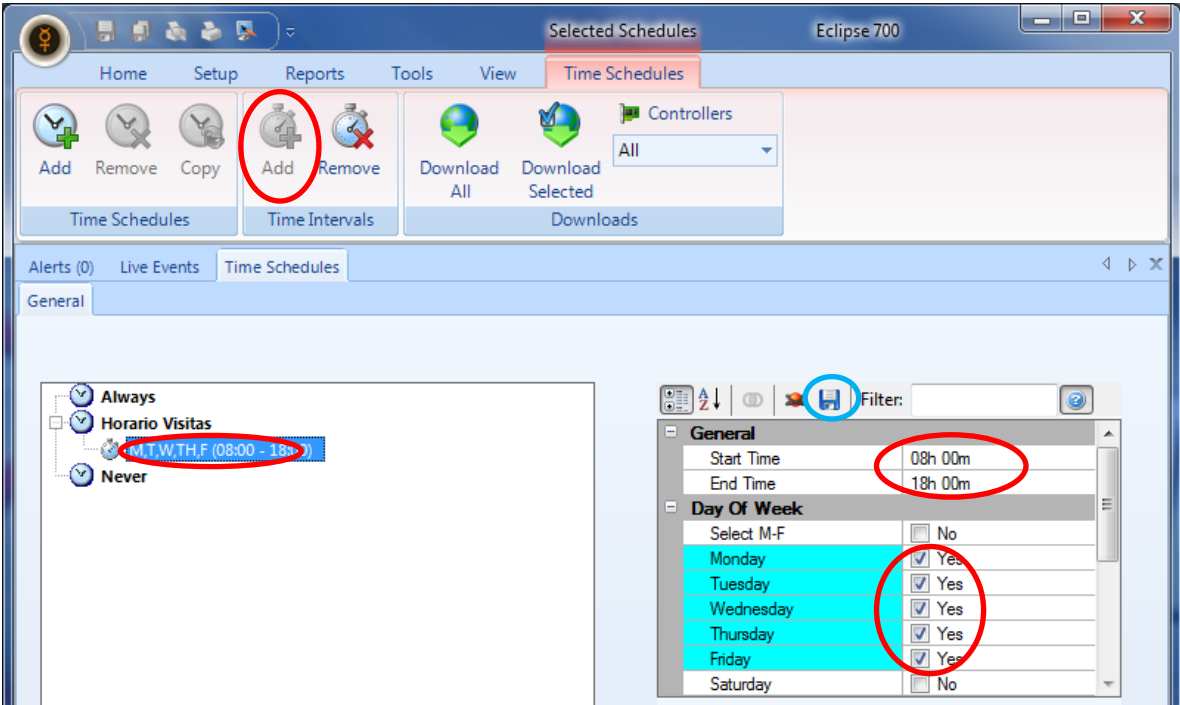

Clic en Save (Diskette azul arriba de las opciones)

3.- Ir a Home -> Access Groups -> Clic en Add y asignarle un nombre al nuevo grupo de acceso.

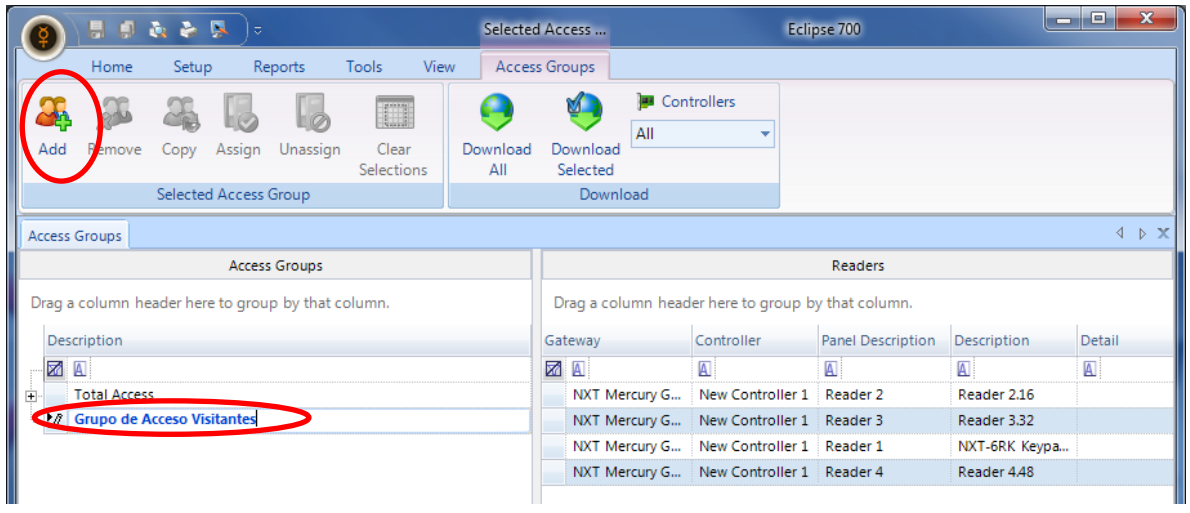

4.- Seleccionar el Grupo de acceso creado -> Seleccionar la puerta deseada -> Seleccionar el Horario Deseado -> Clic en ASSIGN

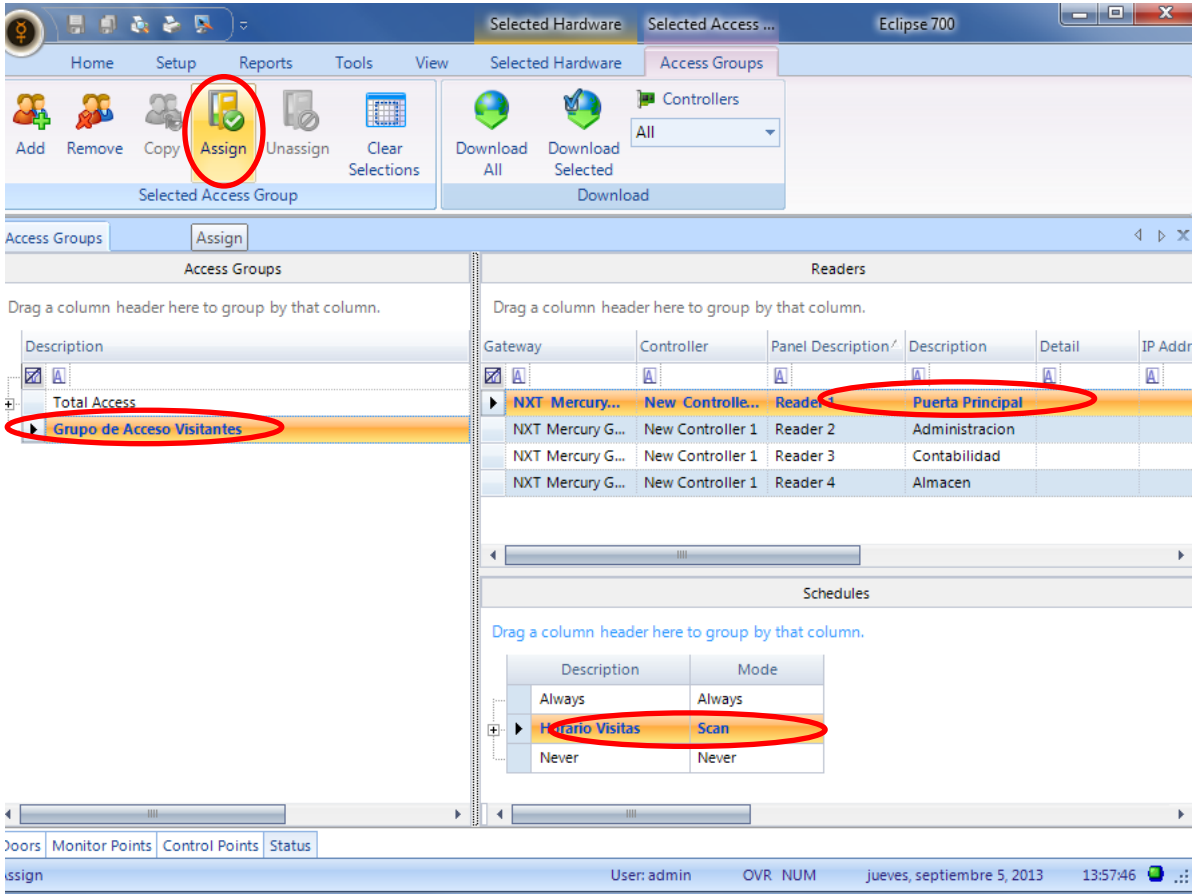

5.- Ir a Home -> Cardholders -> Access Rights -> Elegir el Grupo de Acceso creado anteriormente.

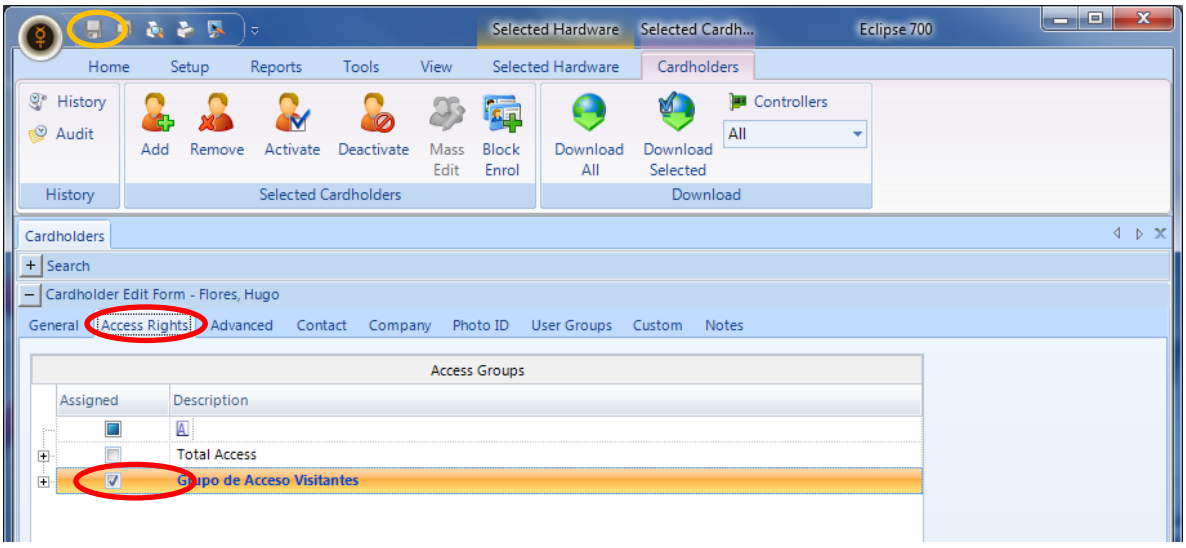

Clic SAVE (Diskette Azul en la parte superior izquierda de la ventana del software)

Con esto ese usuario en específico solo tendrá acceso a la puerta que este dentro del grupo de acceso elegido, obviamente en el horario creado y especificado también en el grupo de acceso.